#### **Routing – Default Gateway**

To access Default Gateway, point to the **Routing** on the left window and click **Default Gateway** submenu, or click the **Default Gateway** button in the Routing window.

This page can either automatically assign a default gateway to the device or manually type in a default gateway or the device or interface. It is recommended to leave **Enable Automatic Assigned Default Gateway** ticked to automatically detect the Gateway IP address.

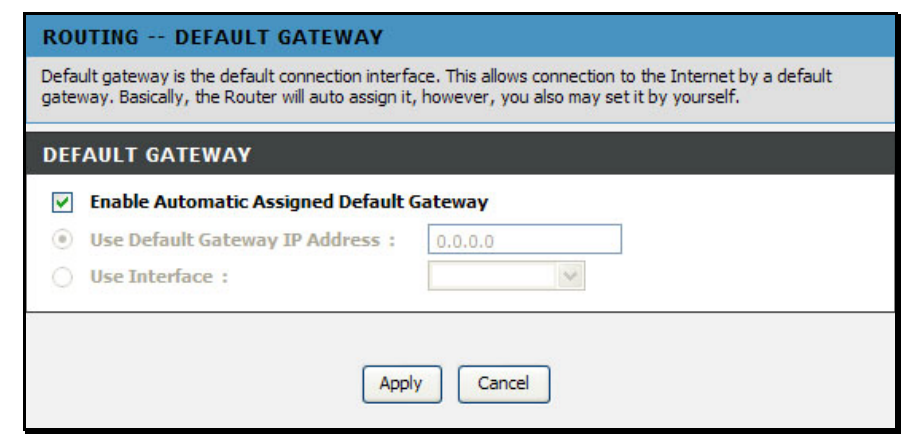

#### **Routing – RIP**

To access RIP, point to the **Routing** on the left window and click **RIP** submenu, or click the **RIP** button in the Routing window.

The Router supports RIP version 1 and 2 used to share routing tables with other Layer 3 routing devices on your local network or remote LAN. The Operation setting refers to the RIP request. Select *Active* to allow RIP requests from other devices. Select *Passive* to instruct the Router to make RIP requests for routing tables from other devices.

To enable RIP, tick the **Enable Global RTP Mode** check box, select the Version (1, 2, or Both) and Operation (*Active* or *Passive*), and tick the Enable check box in the corresponding entry. Click the **Apply** button. Go to **Maintenance** -> **System** and click **Reboot** to restart the device and let your changes take effect.

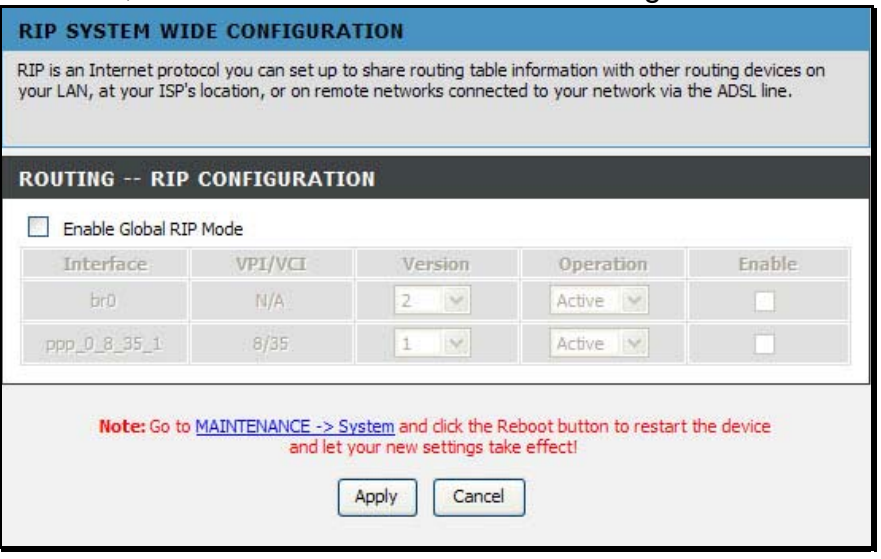

# **Advanced – Schedules**

To access the Schedules window, click the **schedules** button in the **Advanced** directory.

You can add schedules in this page and then apply them to Parental Control.

Click **Add** to see the Add Schedule Rule section. Enter a Name for the schedule. Use the radio buttons to click the desired **Day(s)**, either **All Week** or **Select Day(s)** (in which case you must tick the checkboxes for the desired individual days of the week), select the desired **Start Time** and **End Time** or tick the **All Day – 24 hrs** checkbox. Click **Apply** to see the entry in the Schedule Rule table. To remove an entry in the table, click the corresponding button. To modify a table entry, click the corresponding  $\mathbb B$  button, make the desired changes, and then click the **Apply** button.

#### **SCHEDULE**

Schedule allows you to create scheduling rules to be applied for your firewall and Parental Control.

#### **SCHEDULE RULE**

Rule Name Sun Mon Tue Wed Thu Fri Sat Start Time **Stop Time** Add

### **Advanced – Voice**

To access the Voice window, click the **Voice** button in the **Advanced** directory.

You can set up the basic VoIP settings in this page. All information in this page should be obtained by your ISP.

Voice over Internet Protocol (VoIP) is a protocol that can transmit the voice through the Internet. Session Initiation Protocol (SIP) is a widely used signaling protocol of VoIP. To start using the VoIP service, select an interface in the Interface list for the VoIP service, and enter the Primary SIP Server IP and Primary SIP Server Port. The Secondary SIP Server, Outbound Proxy IP, Stun Server and SIP Service Domain are optional. Tick **Enable T38 Fax** for sending fax data through the network. Tick **Enable VAD** to disable silent packet and send other transmission. Select a DTMF type (Inband, RFC2833 or SIP Info) in the **DTMF relay** drop-down list. Tick one of forwarding call methods for All, No Answer or Busy calls, and then type a number that calls is forwarded to. Select a routing rule of the PSTN line (auto, Line1 or Line2) in the **PSTN Routing** drop-down list. Enter digits in the **PSTN Dialplan** field for transferring VoIP service to PSTN service.

You can also set up the codec priorities in Codec Settings section. In VoIP Setting section, you can configure the user name and password for registering to SIP VoIP service.

Click the **Apply** button, and go to **Maintenance** -> **System** and click **Reboot** to restart the device and let your changes take effect.

#### **VOICE SETTING**

Voice settings allow you to set up the configuration for the SIP VoIP service. All this information should be provided by the service provider. The Primary SIP server IP and port number are mandatory, and the Secondary server and Stunt server are optional.

PSTN Dialplan allows you to set up a prefix number. If you dial this number, the telepone line will be switching from VoIP to PSTN.

#### **VOICE SETTINGS**

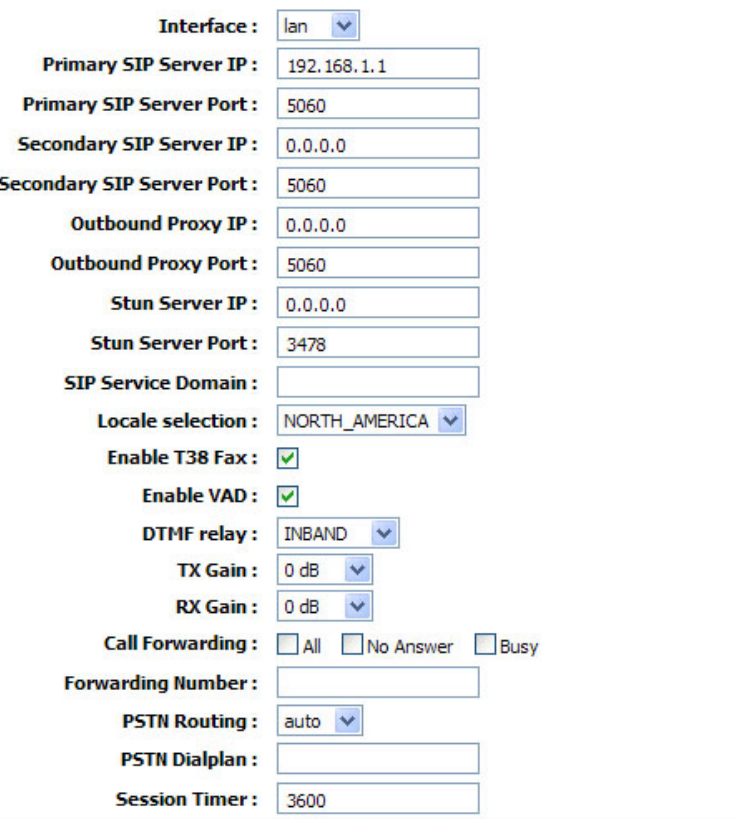

## **Advanced –Print Server**

To access the Print Server window, click the **Print Server** button in the **Advanced** directory.

Tick the **Enable on-board print server** check box, enter a Printer Name and Model name in the fields, and click **Apply** to enable the printer server function.

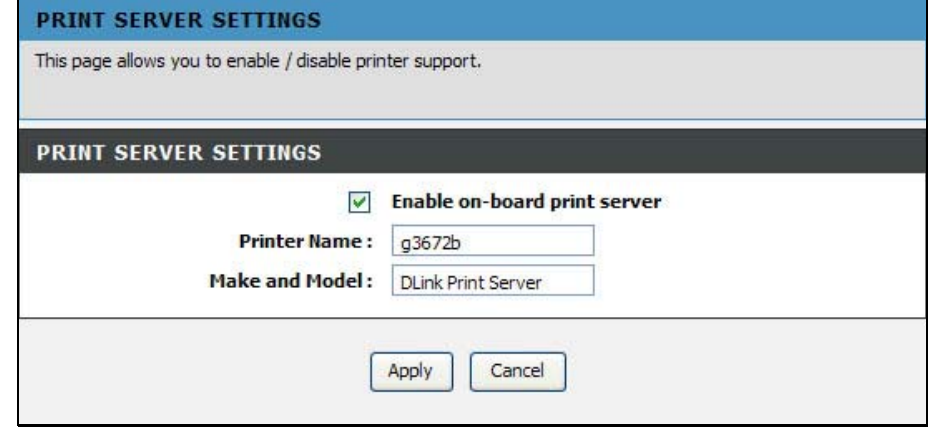

# **Maintenance – System**

To access the System window, click the **System** button in the **Maintenance** directory.

When you configure the Router, you will need to restart the Router to take the settings effect. Click **Reboot** to restart the Router.

Once you have configured the Router to your satisfaction, it is a good idea to back up the configuration file to your computer. To save the current configuration settings to your computer, click the **Backup Settings** button. You will be prompted to select a location on your computer to put the file. The file type is bin and may be named anything you wish.

To load a previously saved configuration file, click the **Browse** button and locate the file on your computer. Click the **Upload Settings** button to load the settings from your local hard drive. Confirm that you want to load the file when prompted. The Router will reboot and begin operating with the configuration settings that have just been loaded.

To reset the Router to its factory default settings, click the **Restore Default Settings** button. You will be prompted to confirm your decision to reset the Router. The Router will reboot with the factory default settings including IP settings (192.168.1.1) and Administrator password (admin).

roduct Page : DVA-G3672B Site Map Firmware Version: V1.00B01T01.RU.2007121 **D-Link VA-G3672B ADVANCED** MAINTENANCE **STATUS SETUI HELP Helpful Hints... SYSTEM SETTINGS** Firmware Update The current system settings can be saved as a file onto the local hard drive. The saved file or any other to reboot your Router, as saved setting file created by the device can be uploaded into the unit. ell as restore it to the cress Control actory default. You can so backup vour settings **SYSTEM -- REBOOT** lystem Log Click the reboot button to restart the device and let your new settings take effect! ogout Reboot o vour favored setting **SYSTEM -- BACKUP SETTINGS** Backup DSL Router configurations. You may save your Router configurations to a file on your PC. Note: Please always save the configuration file before viewing it. **Backup Settings SYSTEM -- UPDATE SETTINGS** Update DSL Router settings. You may update your Router settings using your saved files. Browse... **Settings File Name: Update Settings SVSTEM -- RESTORE DEFAILLT SETTINGS** Restore DSL Router settings to the factory defaults. Restore Default Settings

## **Maintenance – Firmware Update**

To access the Firmware Update window, click the **Firmware Update** button in the **Maintenance** directory.

Use the Firmware Upgrade menu to load the latest firmware for the Router. Note that the Router configuration settings may return to the factory default settings, so make sure you save the configuration settings with the System menu described above. To upgrade firmware obtained from your ISP, click the **Browse** button to search for the file. Click the **Update Firmware** button to begin copying the file. The file will load and restart the Router automatically.

#### **FIRMWARE UPDATE**

Step 1: Obtain an updated firmware image file from your ISP.

Step 2: Enter the path to the image file location in the box below or dick the "Browse" button to locate the image file.

Step 3: Click the "Update Firmware" button once to upload the new image file.

NOTE: The process will take about 2 minutes to complete, and your DSL Router will be rebooted. Please DO NOT power off your device before the process is completed.

#### **FIRMWARE UPDATE**

Currect Firmware Version: V1.00B01T01.RU.20071214

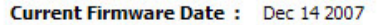

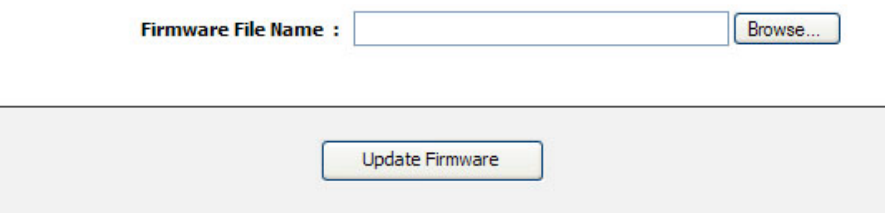

# **Maintenance – Access Controls**

To access the Access Controls window, click the **Access Controls** button in the **Maintenance** directory.

In this page, you can choose to change password, manage the service control or IP address control.

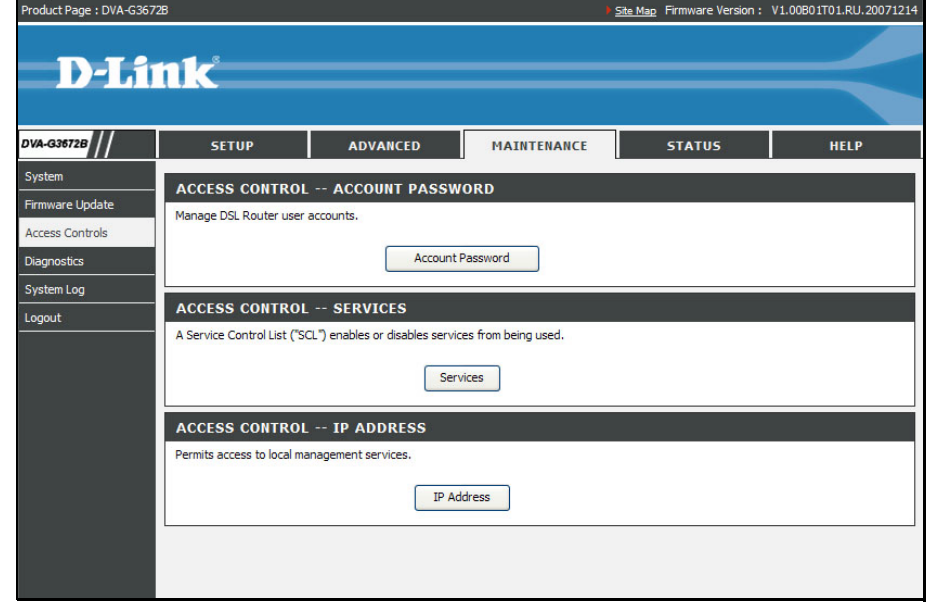

#### **Access Controls – Account Password**

To access Account Password, point to the **Access Controls** on the left window and click **Account Password** submenu, or click the **Account Password** button in the Access Controls window.

There are three different user names for different purpose. Support is for remote supporter to login from WAN and is able to adjust TR-069 settings. User and Admin is to login from LAN. Select a user name (Admin, User or Support), type the Current Password in the first field, the New Password in the second field, and enter the password again in the Confirm Password field to be certain you have typed it correctly.

You can configure the idle time between 5 and 30 minutes for the webpage asking you to logout. Click the **Apply** button. Go to **Maintenance** -> **System** and click **Reboot** to restart the device.

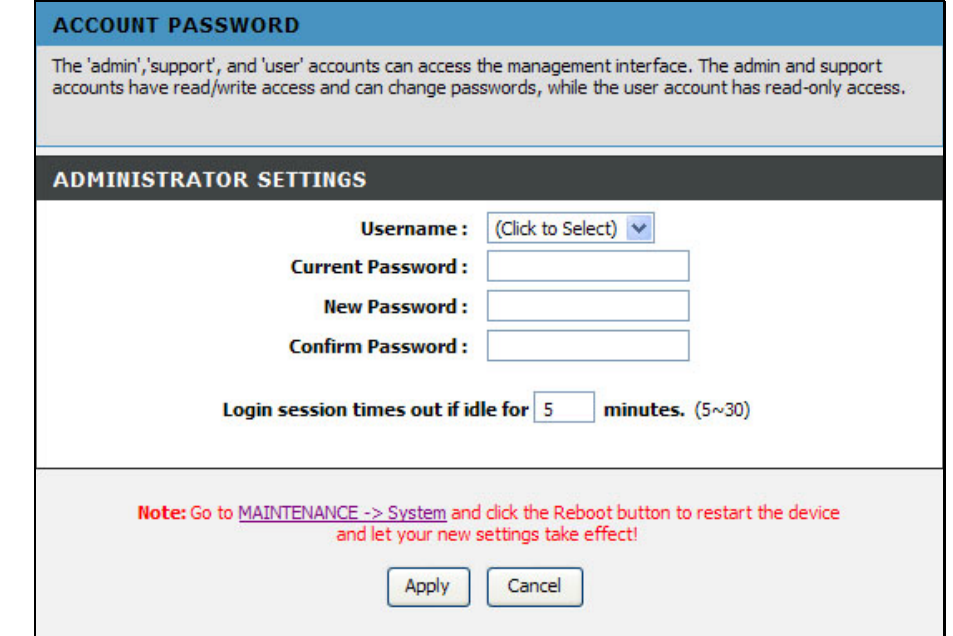

#### **Access Controls – Services**

To access Services, point to the **Access Controls** on the left window and click **Services** submenu, or click the **Services** button in the Access Controls window.

This page lists out all the available services including Telnet, FTP, HTTP, ICMP, SNMP, SSH and TFTP that can enable at LAN, WAN or both. Tick to enable the services, or deselect to disable them.

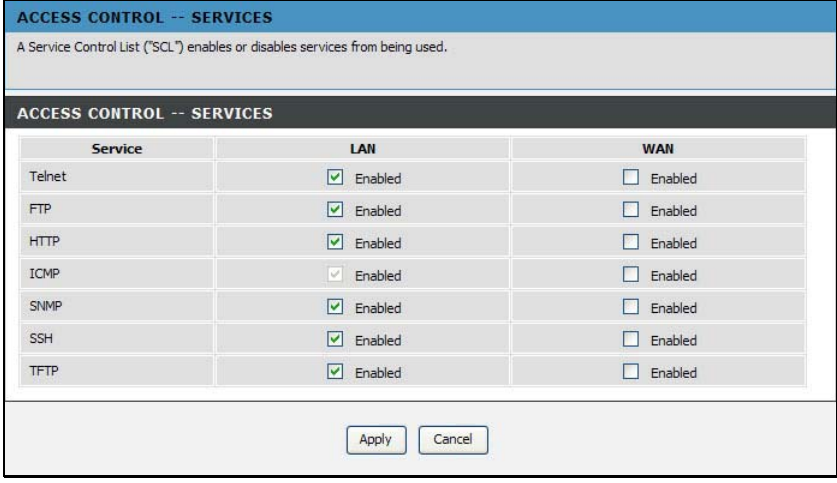

#### **Access Controls – IP Address**

To access IP Address, point to the **Access Controls** on the left window and click **IP Address** submenu, or click the **IP Address** button in the Access Controls window.

Click **Add** to see the Add IP Address section. Enter an IP address and click **Apply** in the section. The IP address will show in the table in the Remote Web and Telnet Management section. Tick the **Enable Access Control Mode** check box and click **Apply** in this section to enable the function.

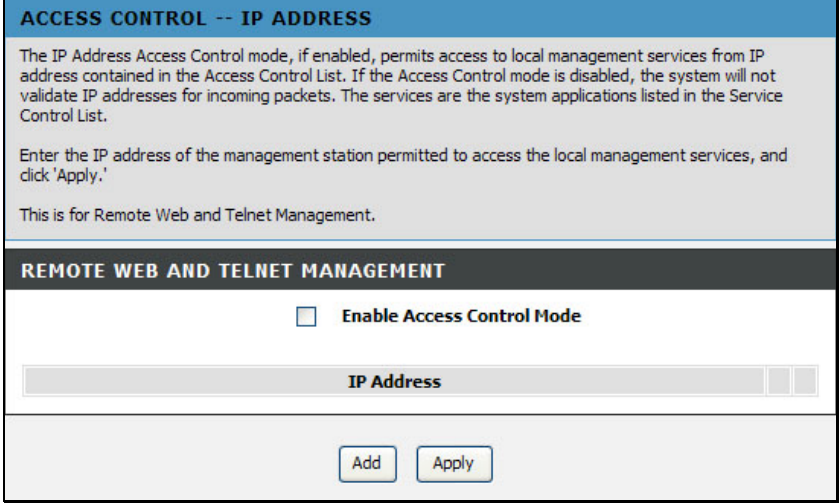

# **Maintenance – Diagnostics**

To access the Diagnostics window, click the **Diagnostics** button in the **Maintenance** directory.

This window is used to test connectivity of the Router. A Ping test may be done through the local or external interface to test connectivity to known IP addresses. The diagnostics feature executes a series of tests of your system software and hardware connections. Use this window when working with your ISP to troubleshoot problems.

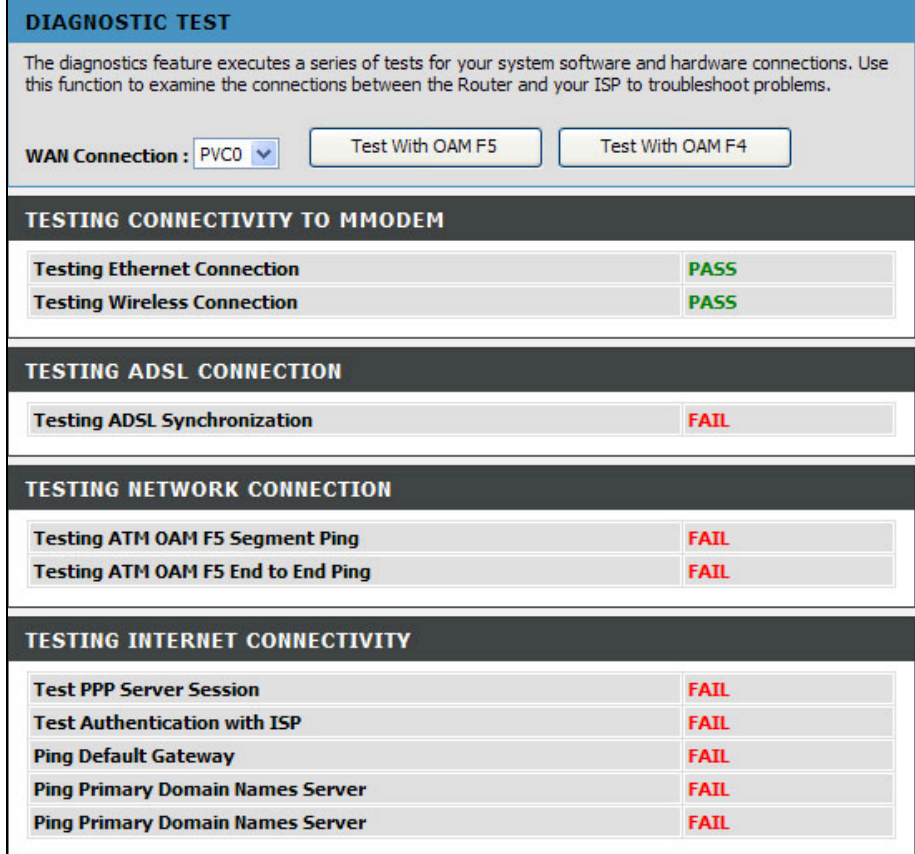

# **Maintenance – System Log**

To access the System Log window, click the **System Log** button in the **Maintenance** directory.

The system log allows you to configure local and remote logging, and to view the logs that have been created.

To generate a system log, tick the **Enable Remote Log** check box. Select the **Log Level** and **Display Level** from the dropdown lists. The levels available are the same for each type of level: Emergency, Alert, Critical, Error, Warning, Notice, Informational and Debugging. Click the **Apply** button to allow your new settings to take effect.

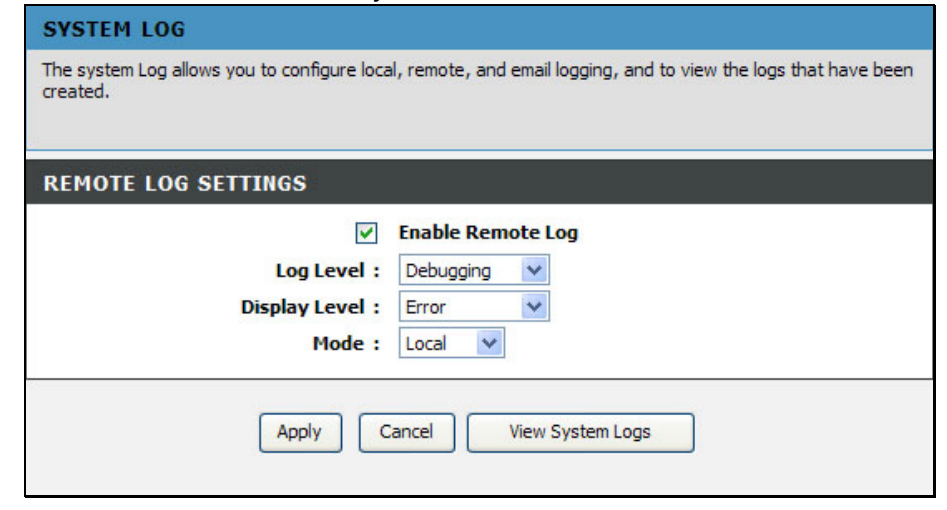

### **Status – Device Info**

Use the Device Information window to quickly view basic current information about the Wireless, WAN and local network interfaces, and device information including Model Name, Time and Date, and Firmware.

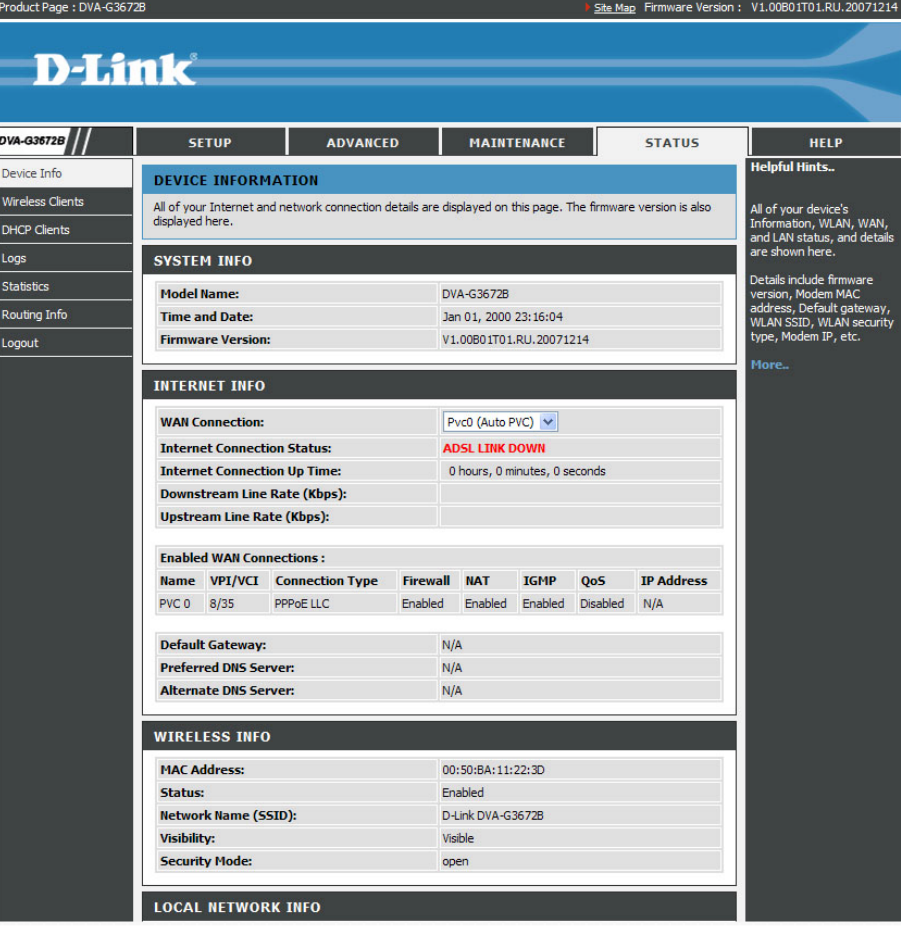

# **Status – Wireless Clients**

To access the Wireless Clients window, click the **Wireless Clients** button in the **Status** directory.

The Wireless Clients window lists out the active Wireless connection when the Wireless function is on.

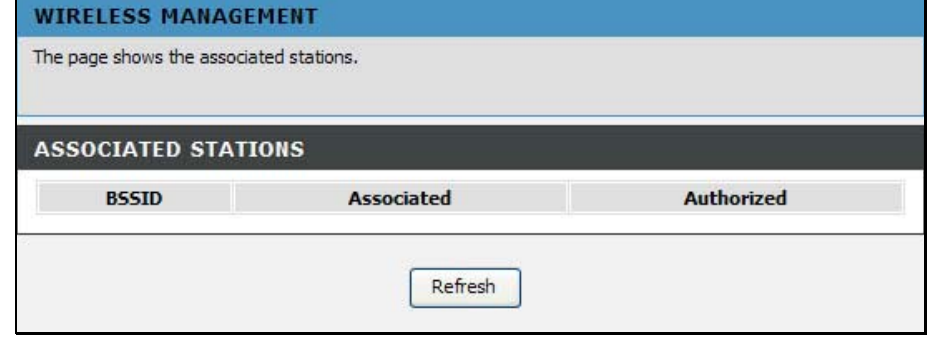

# **Status – DHCP Clients**

To access the DHCP Clients window, click the **DHCP Clients** button in the **Status** directory.

The Connected LAN Clients list displays active DHCP clients when the Router is acting as a DHCP server.

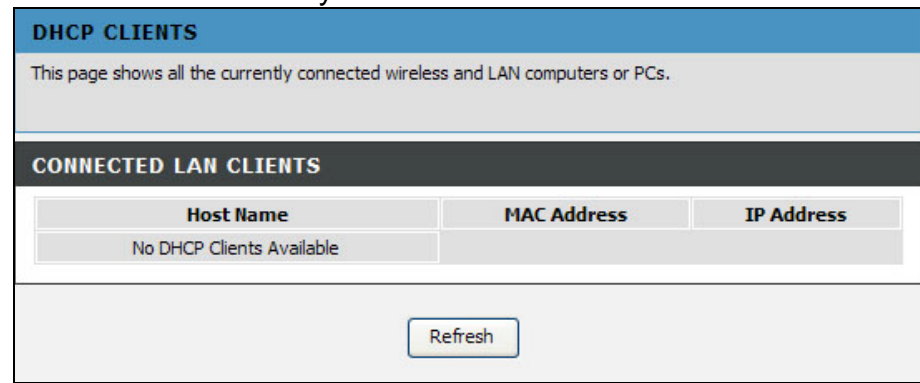

### **Status – Logs**

To access the Logs window, click the **Logs** button in the **Status** directory.

This page displays the event logs of the Router. Click **Clear Log** to delete all the records. Click **Save Log** to save the records as a \*.sys file.

#### **VIEW LOG**

Use this option to view the Router logs. You can define what types of events you want to view and the event levels to view.

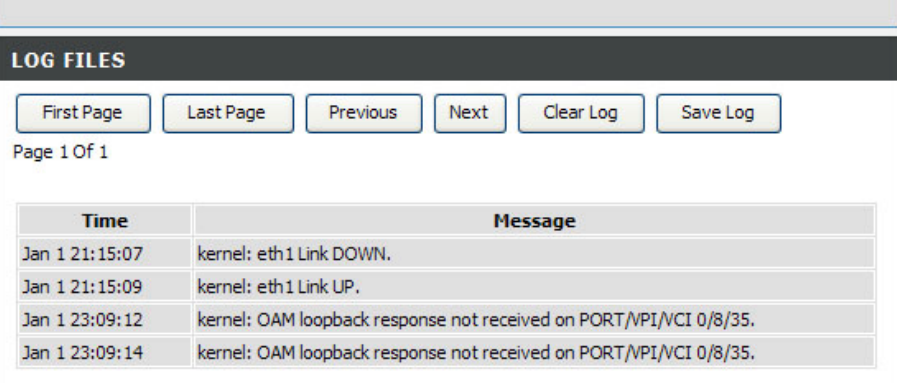

## **Status – Statistics**

To access the Statistics window, click the **Statistics** button in the **Status** directory.

Use this window to monitor traffic on the Local Network & Wireless, Internet or ADSL connections. This window also displays information concerning ADSL status.

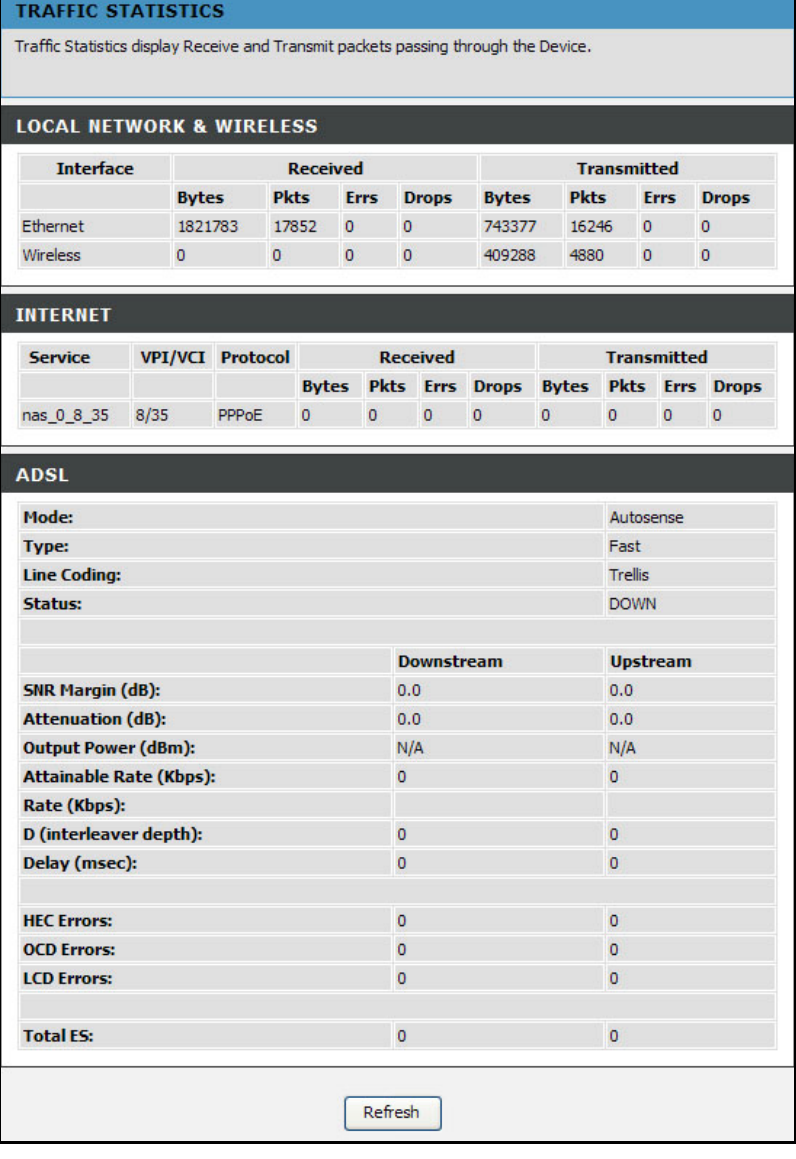

# **Status – Routing Info**

To access the Routing Info window, click the **Routing Info** button in the **Status** directory.

This page displays all the routing rules information.

#### **ROUTE TABLE**

Routing table is used to direct forwarding by matching destination addresses to the network paths used to reach them.

#### **ROUTING TABLE LISTS**

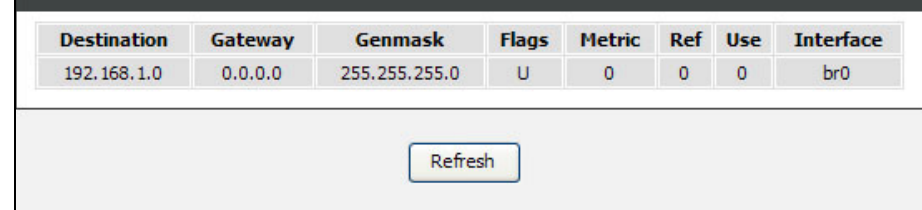

# **Help**

To access the Help window, click the **Help** directory.

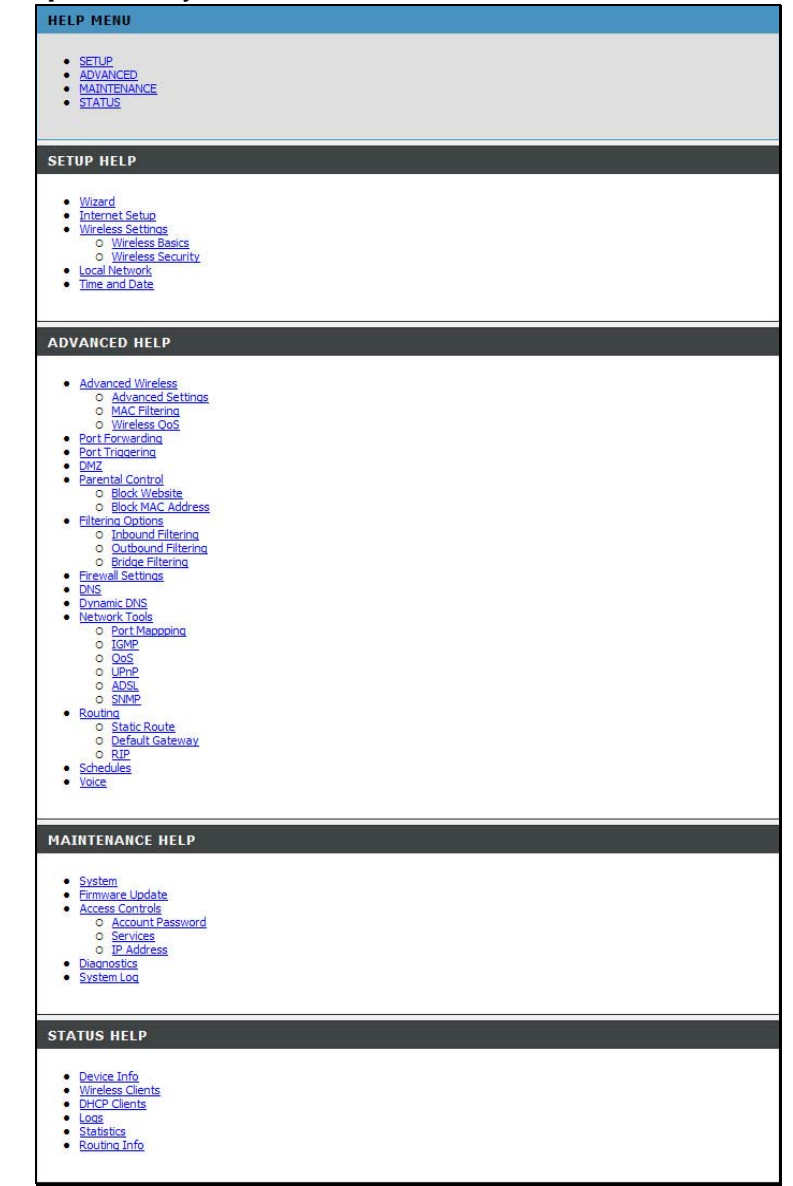

### **FCC Notices**

This device complies with Part 15 of the FCC Rules. Operation is subject to the following two conditions: (1) this device may not cause harmful interference, and (2) this device must accept any interference received, including interference that may cause undesired operation.

CAUTION: Change or modification not expressly approved by the party responsible for compliance could void the user's authority to operate this equipment.

 This equipment has been tested and found to comply with the limits for a Class B digital device, pursuant to Part 15 of the FCC Rules. These limits are designed to provide reasonable protection against harmful interference in a residential installation. This equipment generates, uses and can radiate radio frequency energy and, if not installed and used in accordance with the instructions, may cause harmful interference to radio communications. However, there is no guarantee that interference will not occur in a particular installation. If this equipment does cause harmful interference to radio or television reception, which can be determined by turning the equipment off and on, the user is encouraged to try to correct the interference by one or more of the following measures:

--Reorient or relocate the receiving antenna.

--Increase the separation between the equipment and receiver.

--Connect the equipment into an outlet on a circuit different from that to which the receiver is connected.

--Consult the dealer or an experienced radio/TV technician for help.

#### CAUTION:

Any changes or modifications not expressly approved by the grantee of this device could void the user's authority to operate the equipment.

#### RF exposure warning

This equipment must be installed and operated in accordance with provided instructions and the antenna(s) used for this transmitter must be installed to provide a separation distance of at least 20 cm from all persons and must not be co-located or operating in conjunction with any other antenna or transmitter. End-users and installers must be provide with antenna installation instructions and transmitter operating conditions for satisfying RF exposure compliance."